# Marche à suivre

## Classroom

# Pour ajouter un Google Forms

#### 1. Cliquer sur « Travaux et devoirs ».

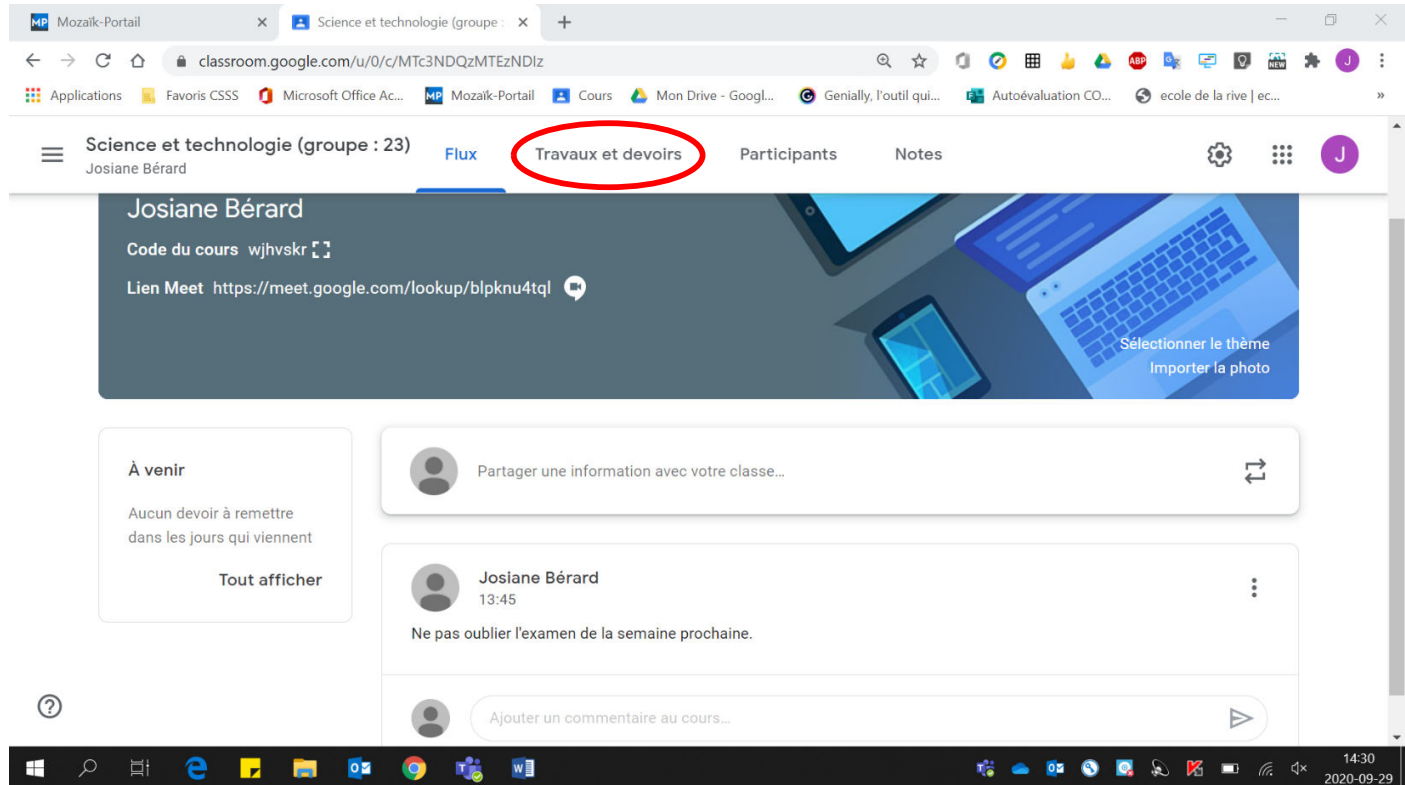

#### 2. Cliquer sur « Créer ».

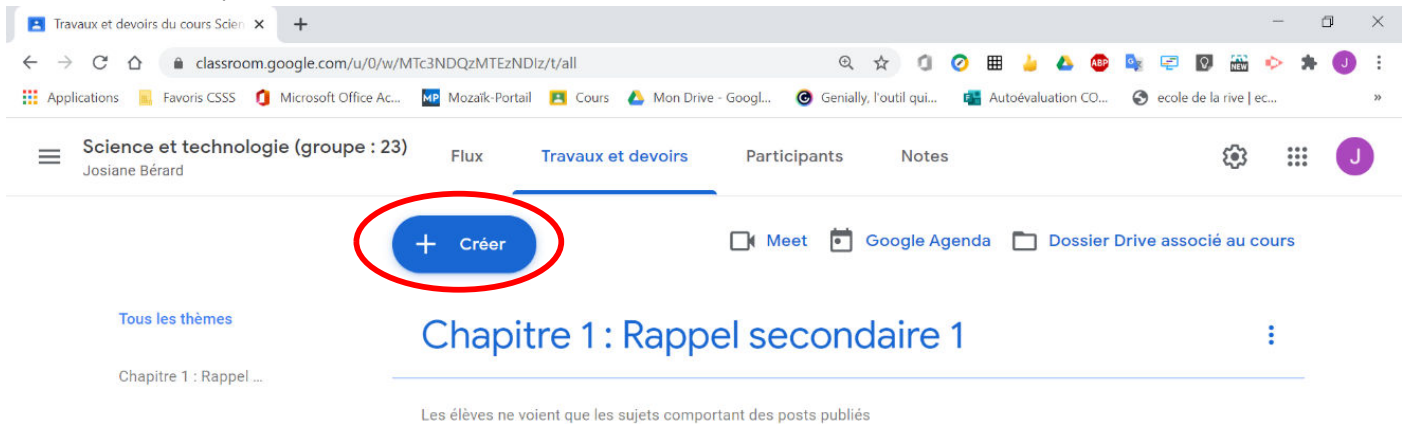

### 3. Cliquer sur « Devoir ».

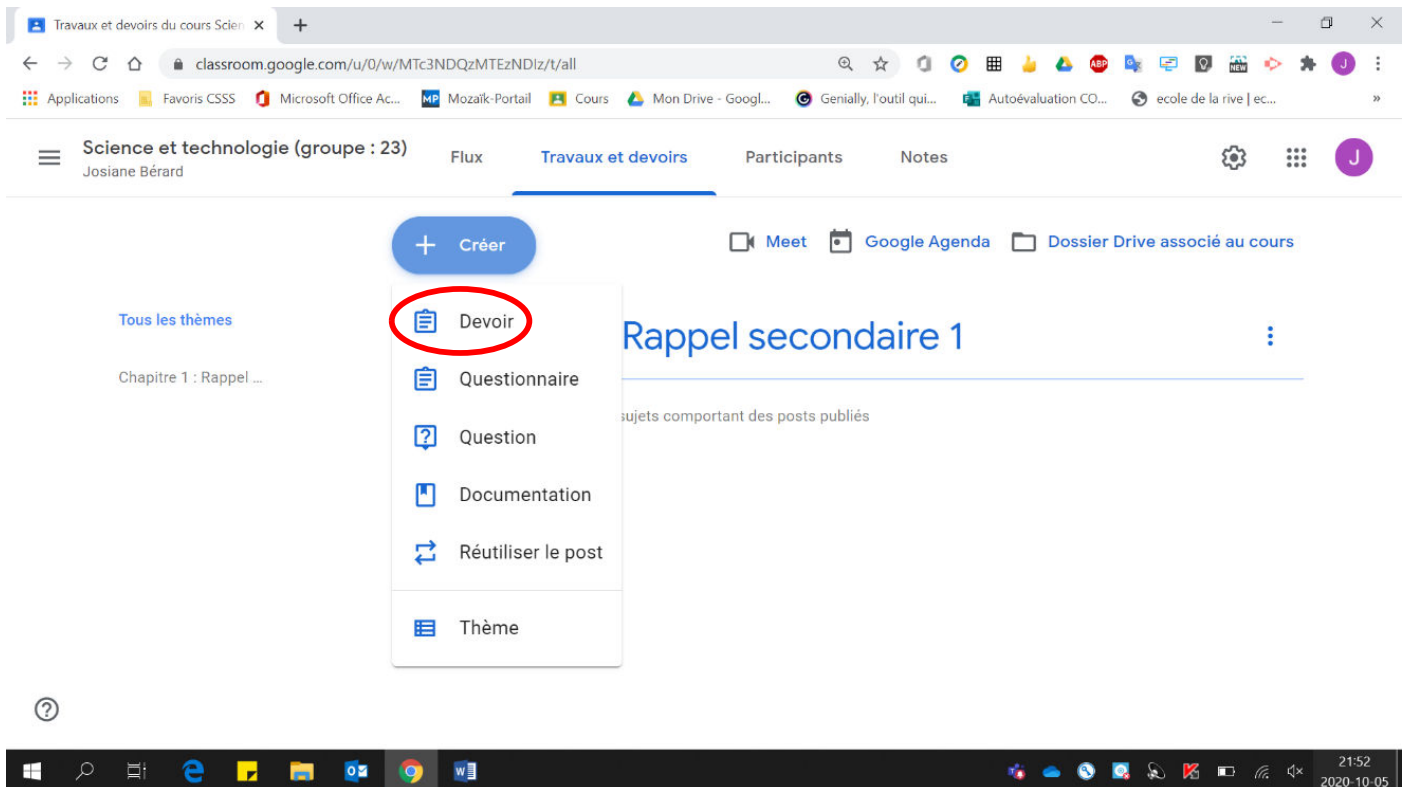

4. Inscrire les informations de base (Titre, Instructions, Points).

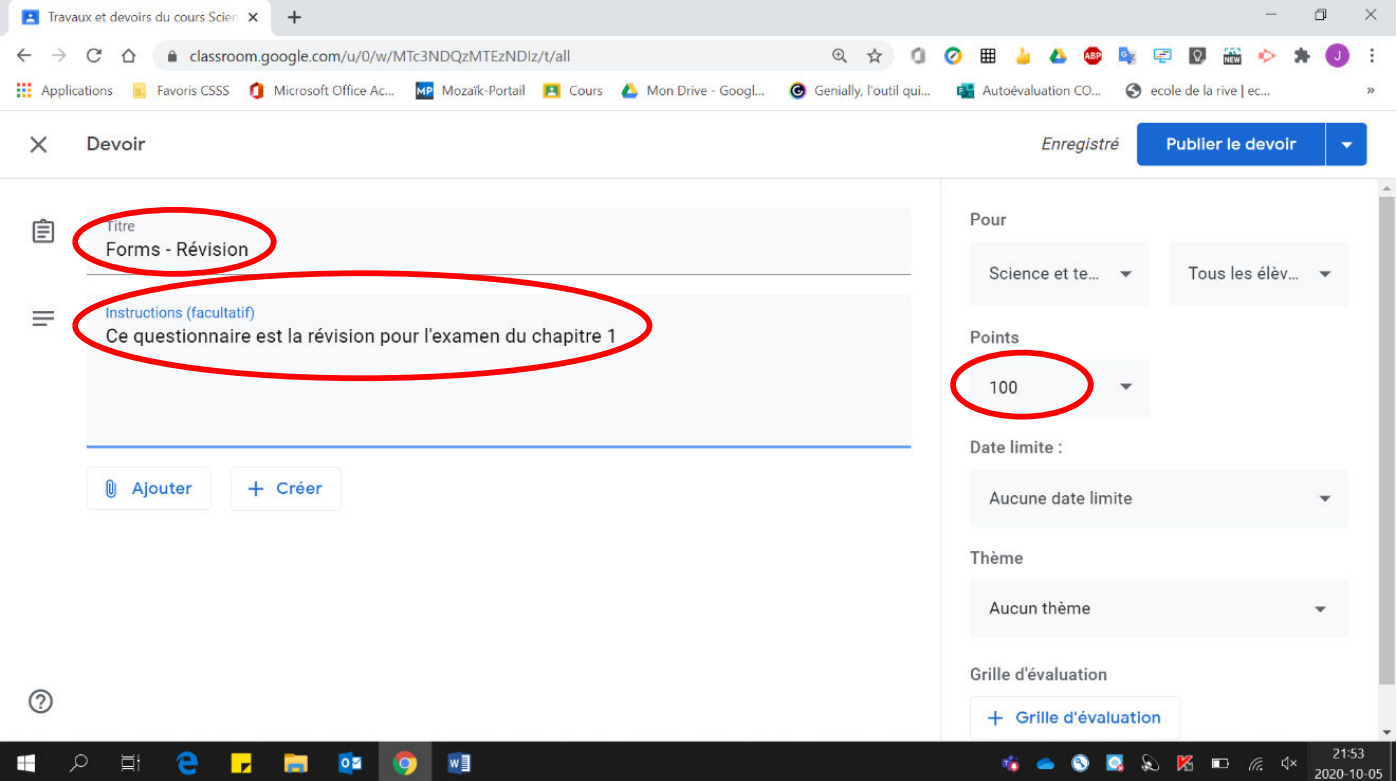

### 5. Cliquer sur « Ajouter ».

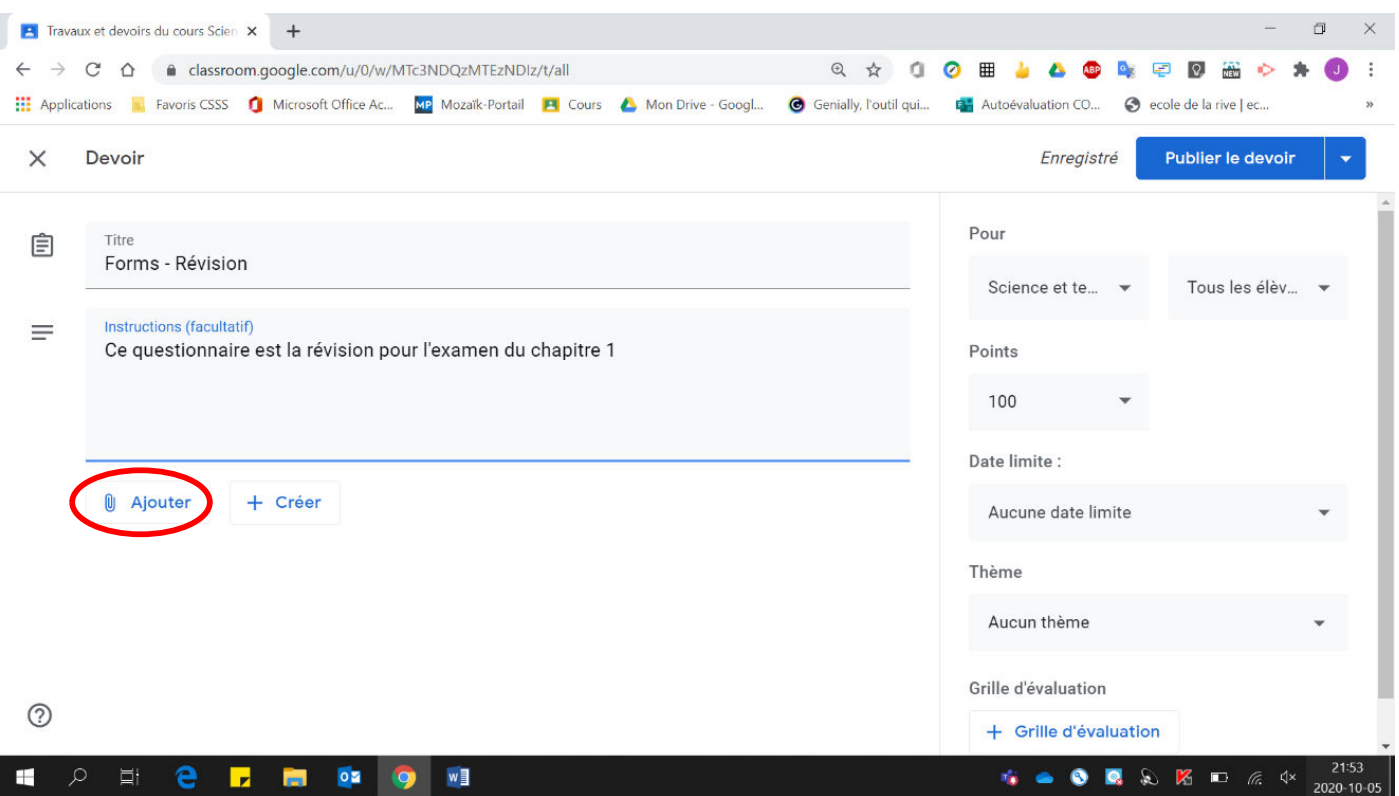

## 6. Cliquer sur « Google Drive ».

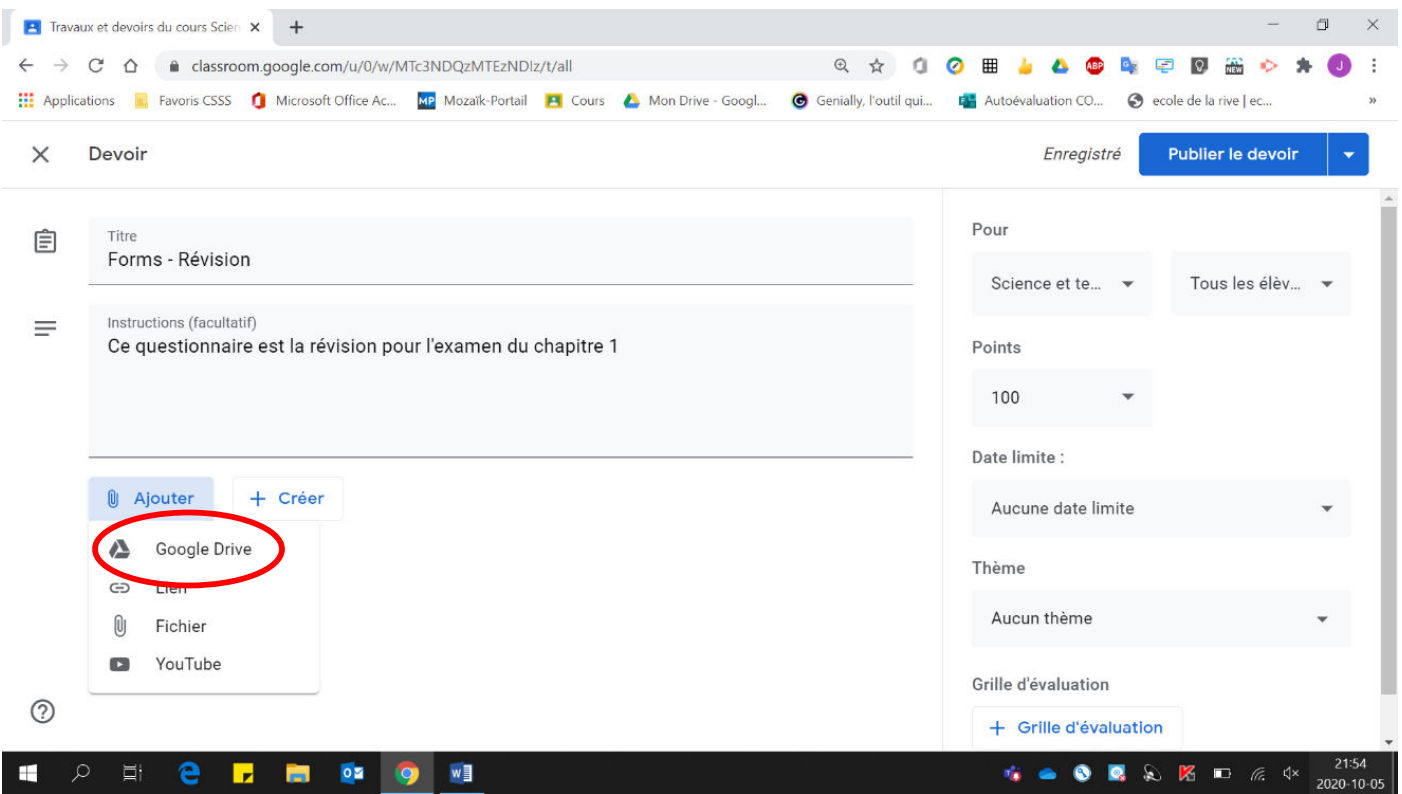

### 7. Sélectionner le Forms désiré.

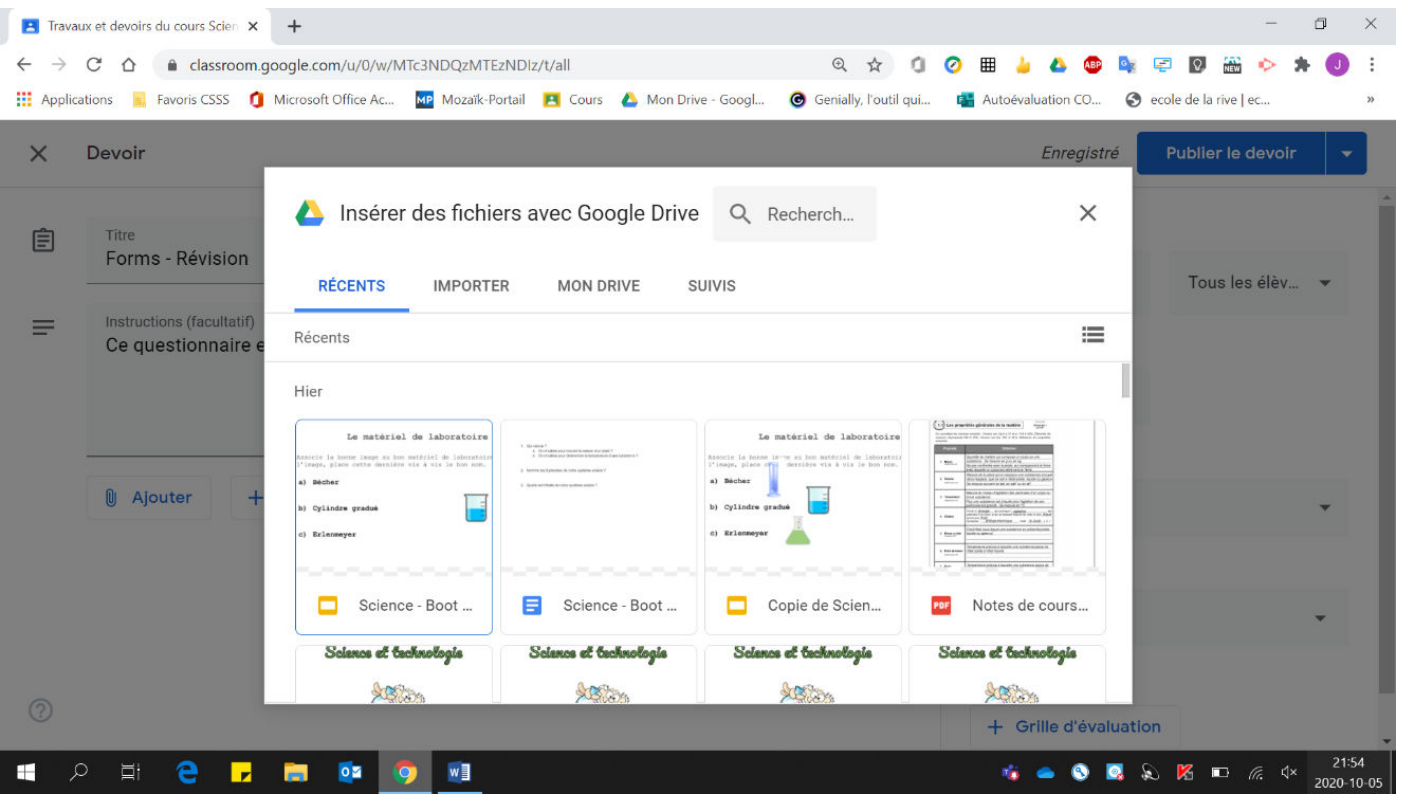

8. Cliquer sur « Insérer ».

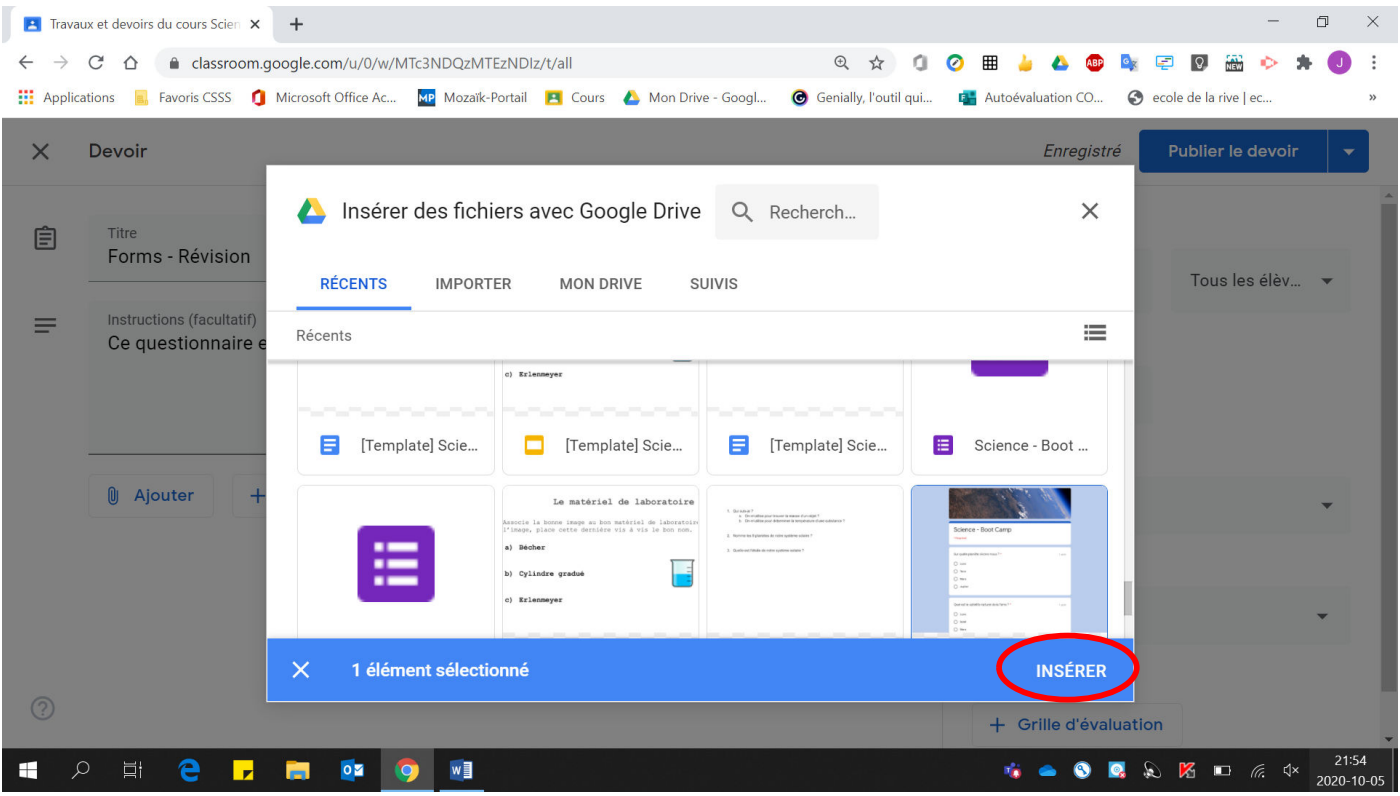

9. Si vos élèves travaillent sur Chromebook, vous pouvez bloquer leur Chromebook pour la durée de la réalisation de leur Forms.

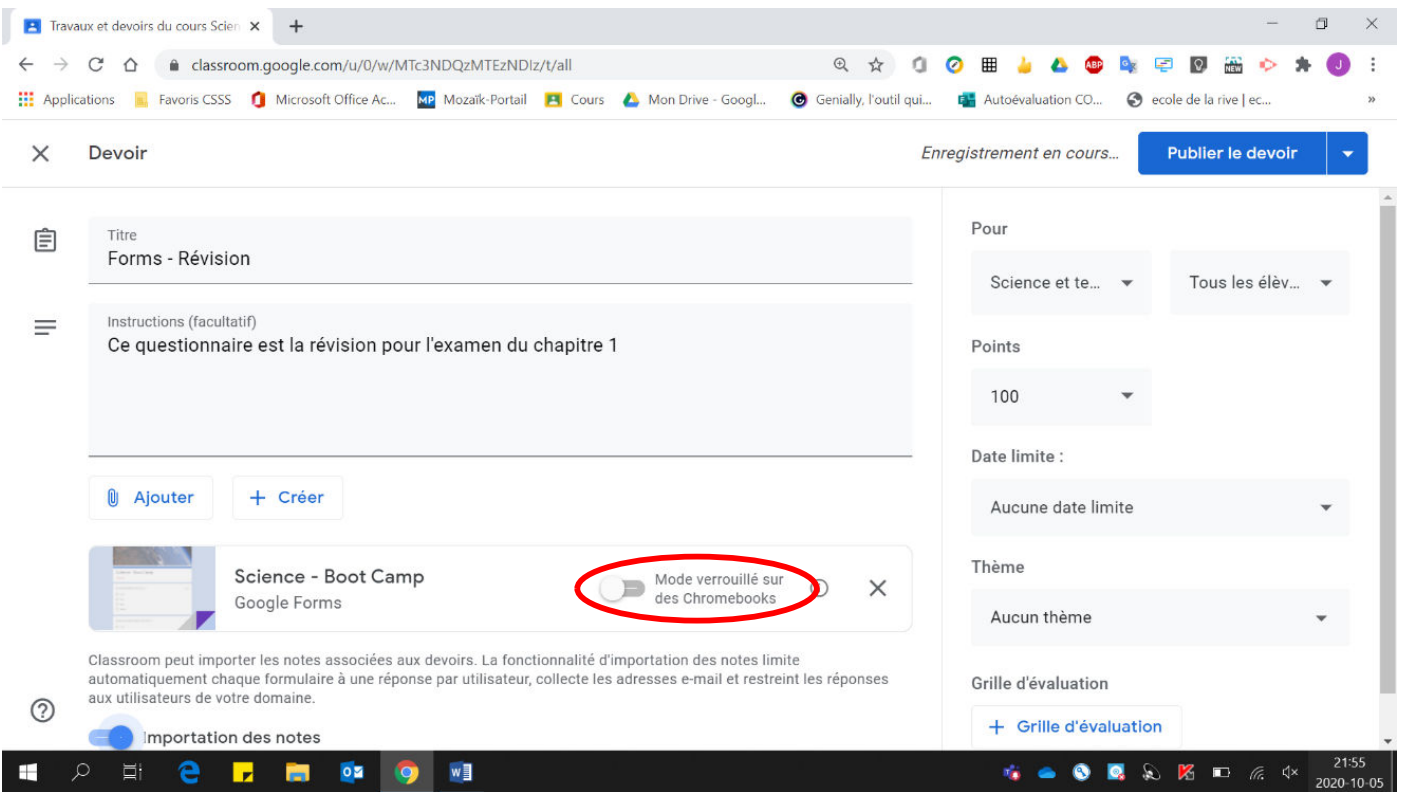

10. Pour l'affecter (distribuer) à plusieurs groupes (il faut que la publication soit immédiate, si vous désirez la programmer pour plus tard, ce n'est pas possible de sélectionner plusieurs groupes) :

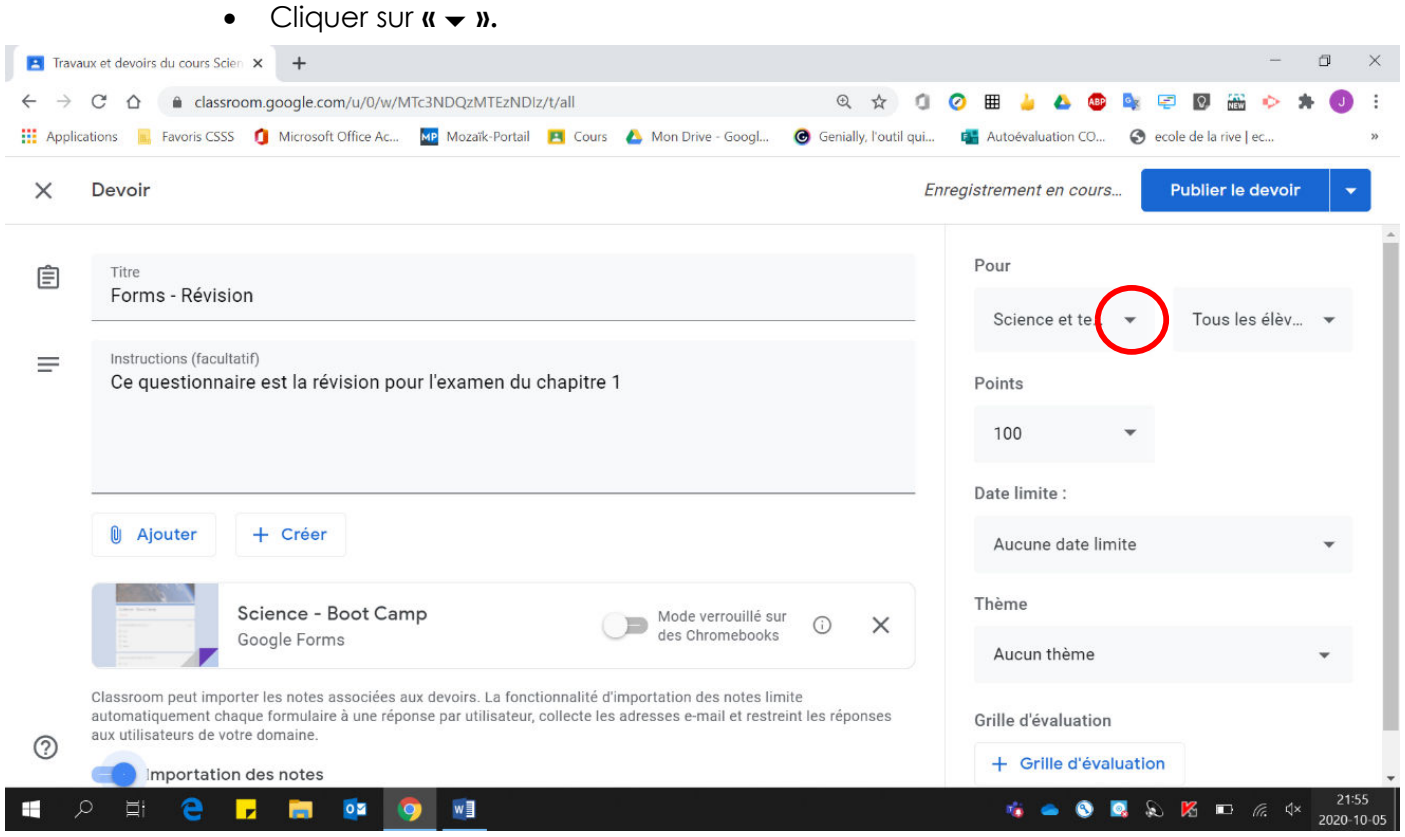

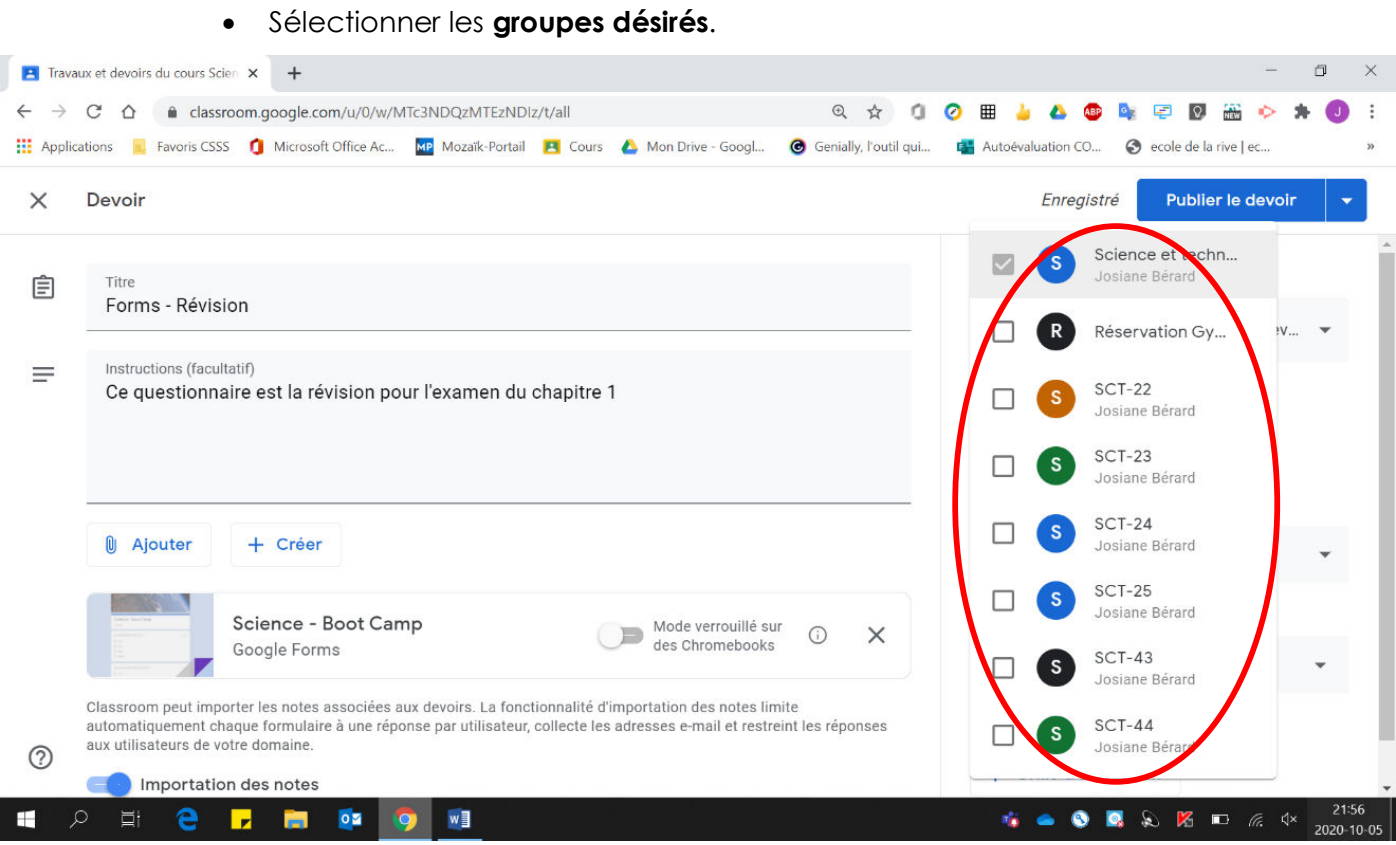

11. Pour déterminer la date limite, sélectionner la date désirée ainsi que l'heure limite.

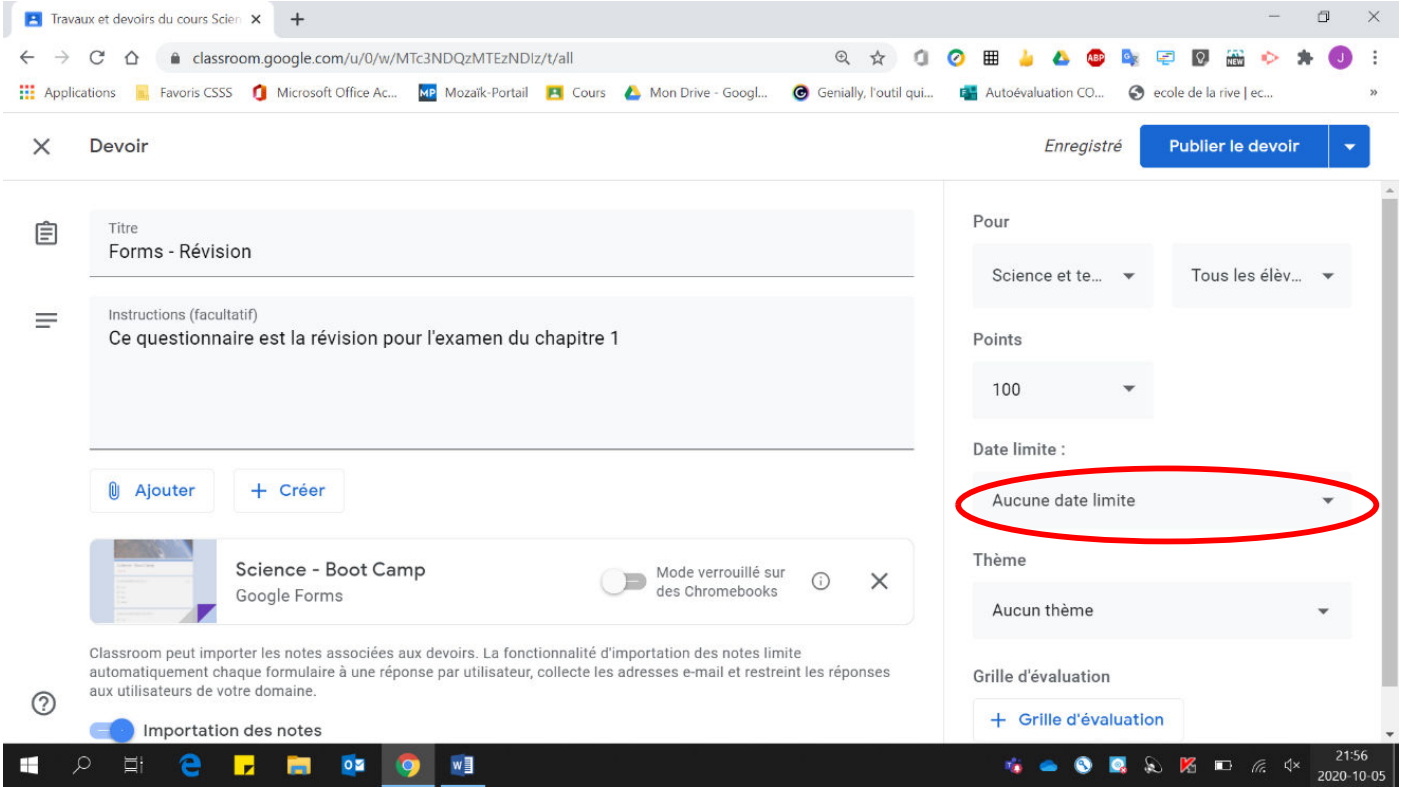

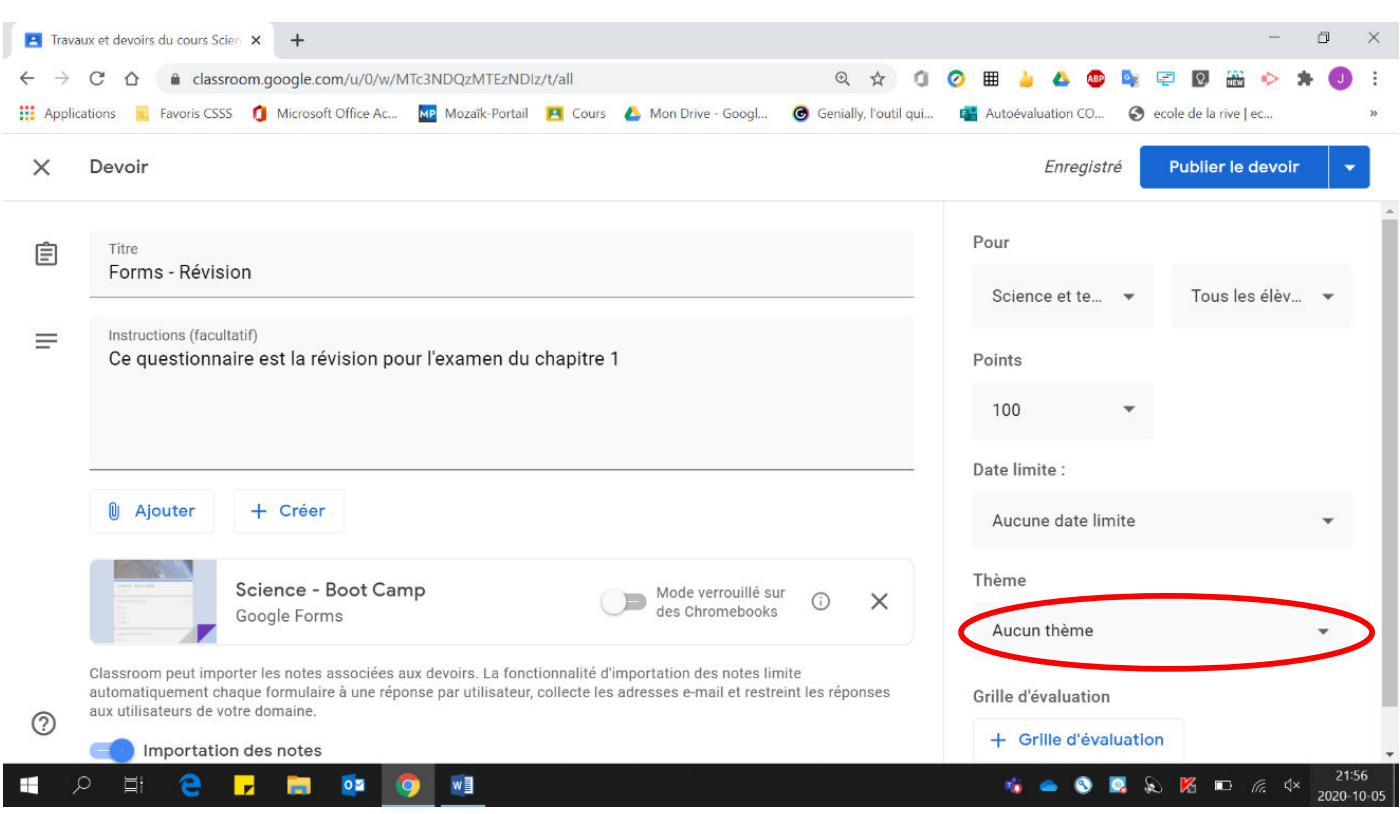

12. Pour classer votre travail dans un thème précis, sélectionner le thème voulu.

13. Cliquer sur « Publier le devoir » (publication immédiate).

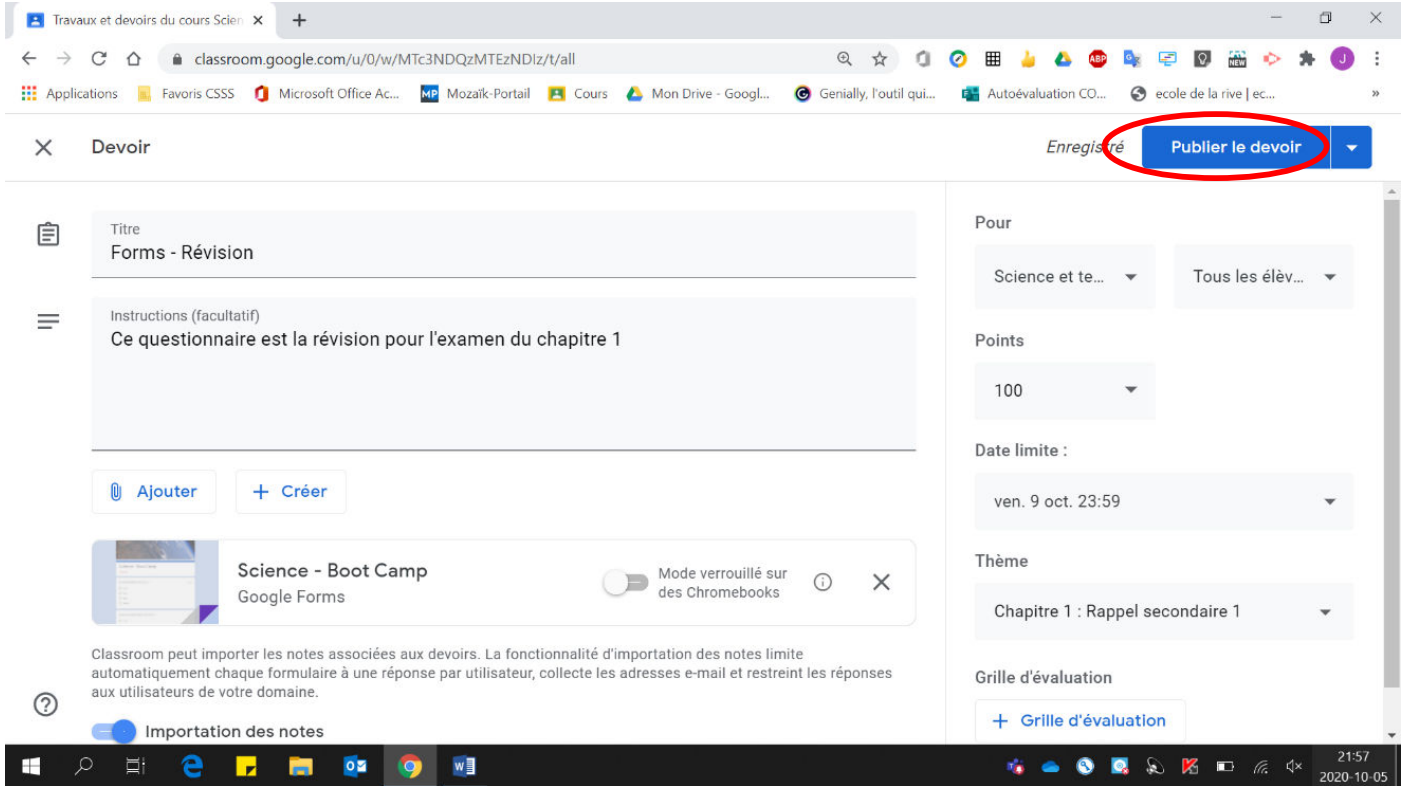

#### 14. Cliquer sur « Publier le devoir ».

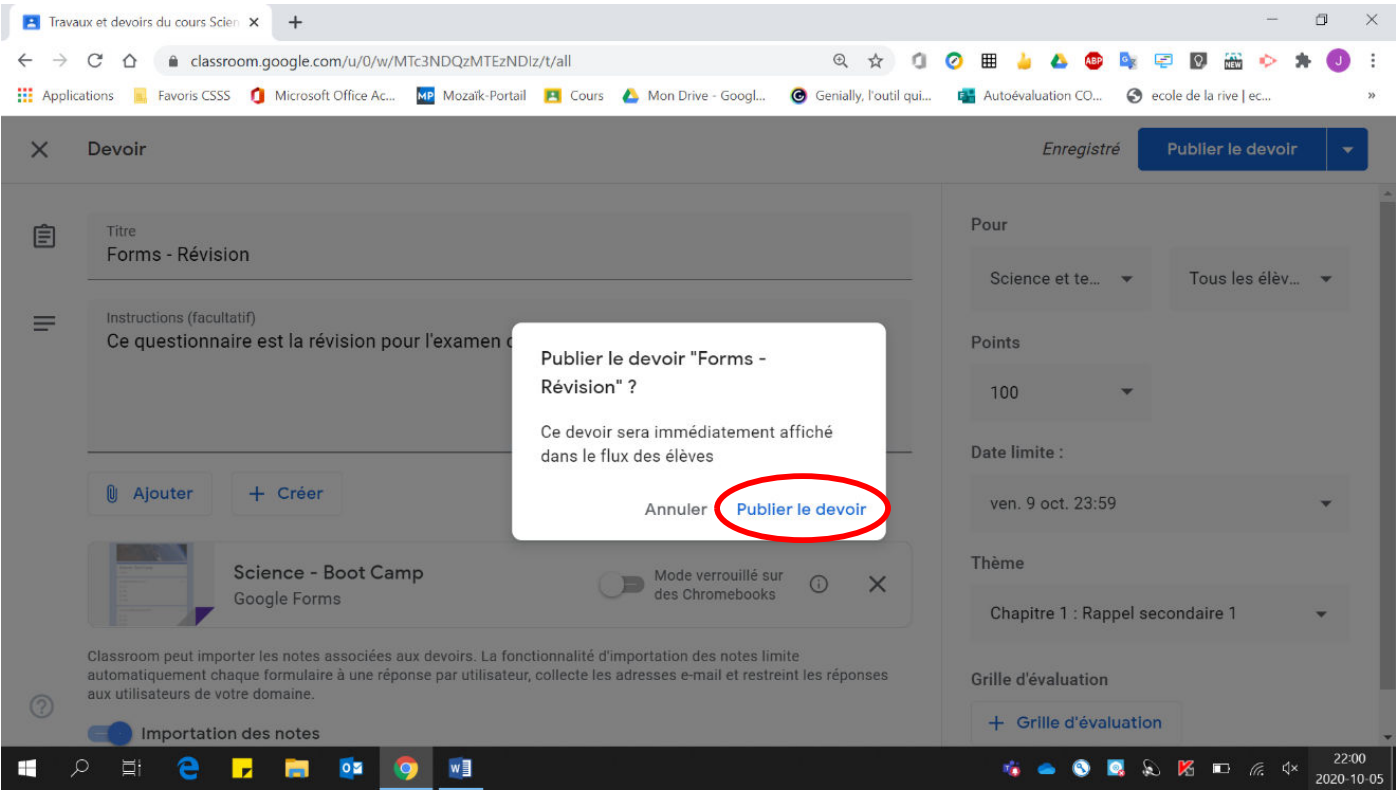

Il est maintenant publié dans la section Travaux et devoir sous le thème choisi.

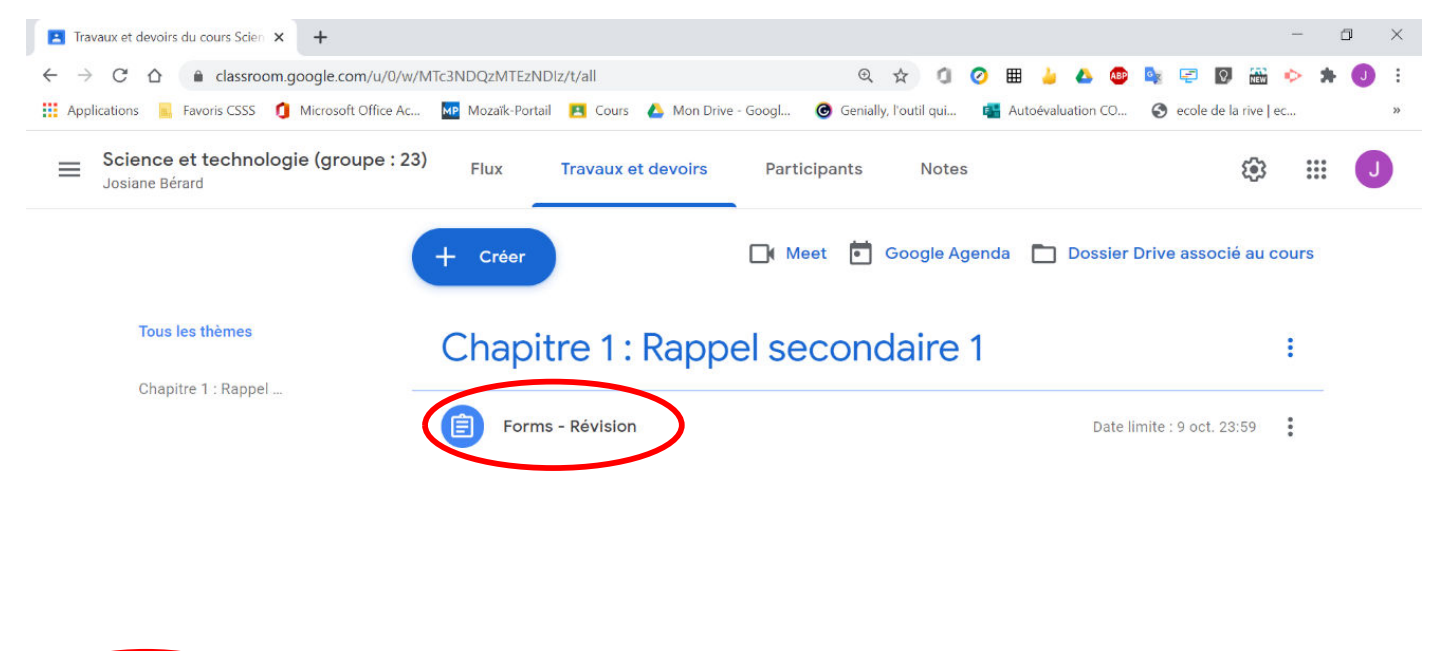

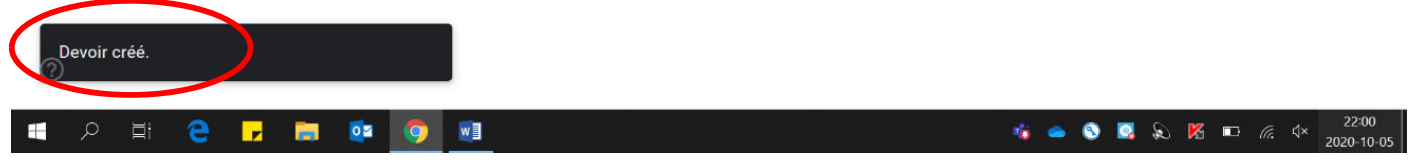

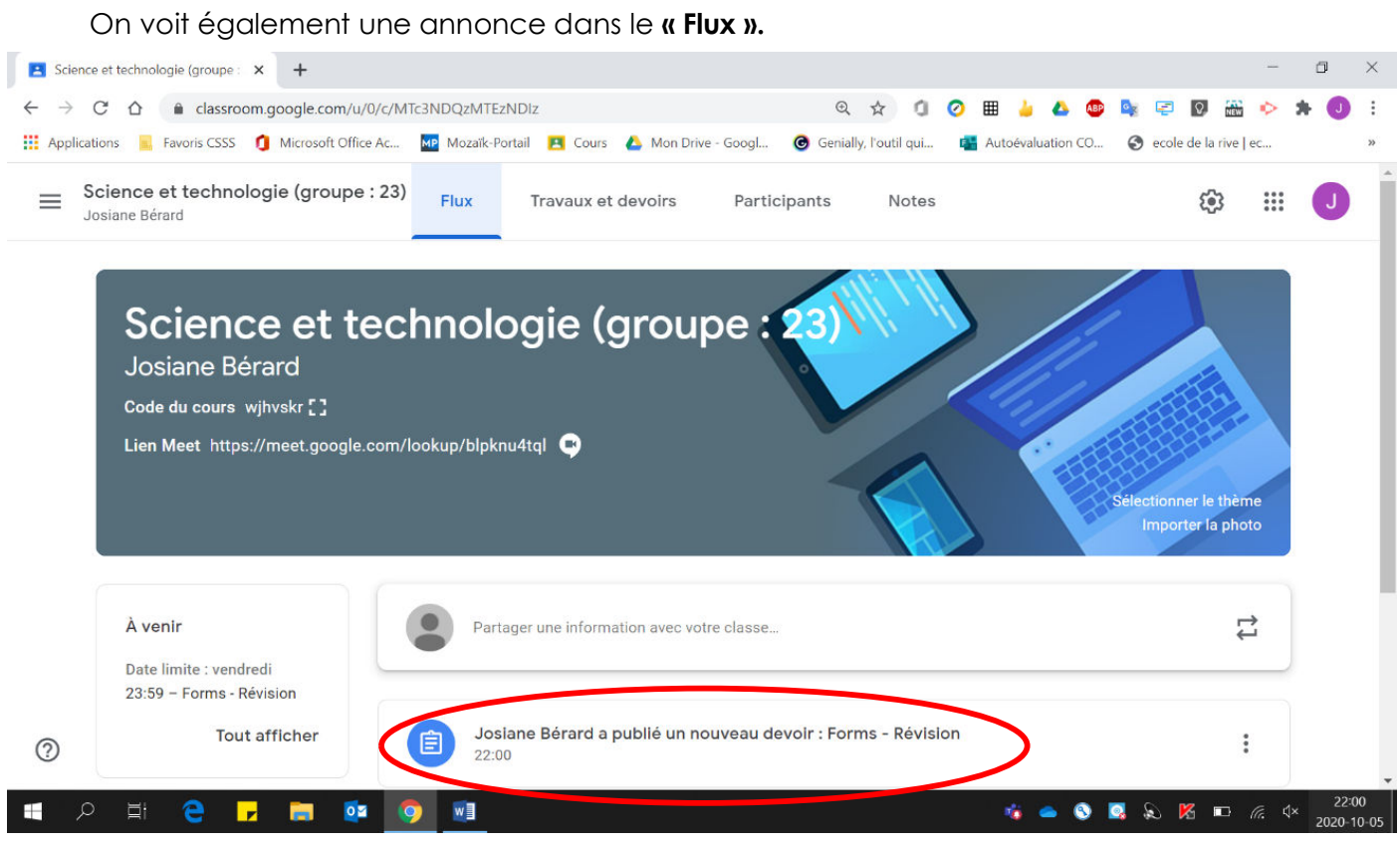

# 15. Pour une publication à une date ultérieure :

• Cliquer sur  $\mathbf{u} \bullet \mathbf{w}$ .

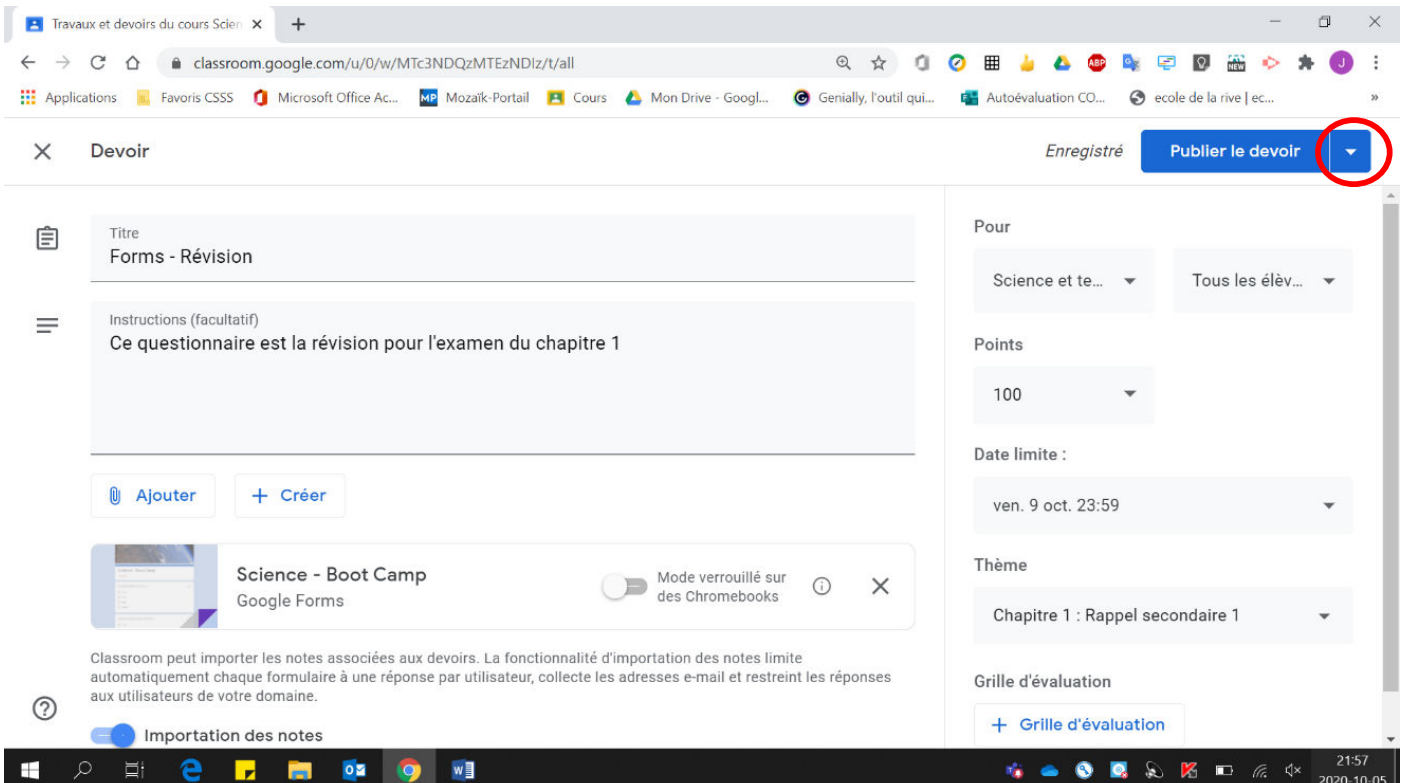

• Cliquer sur « Programmer ».

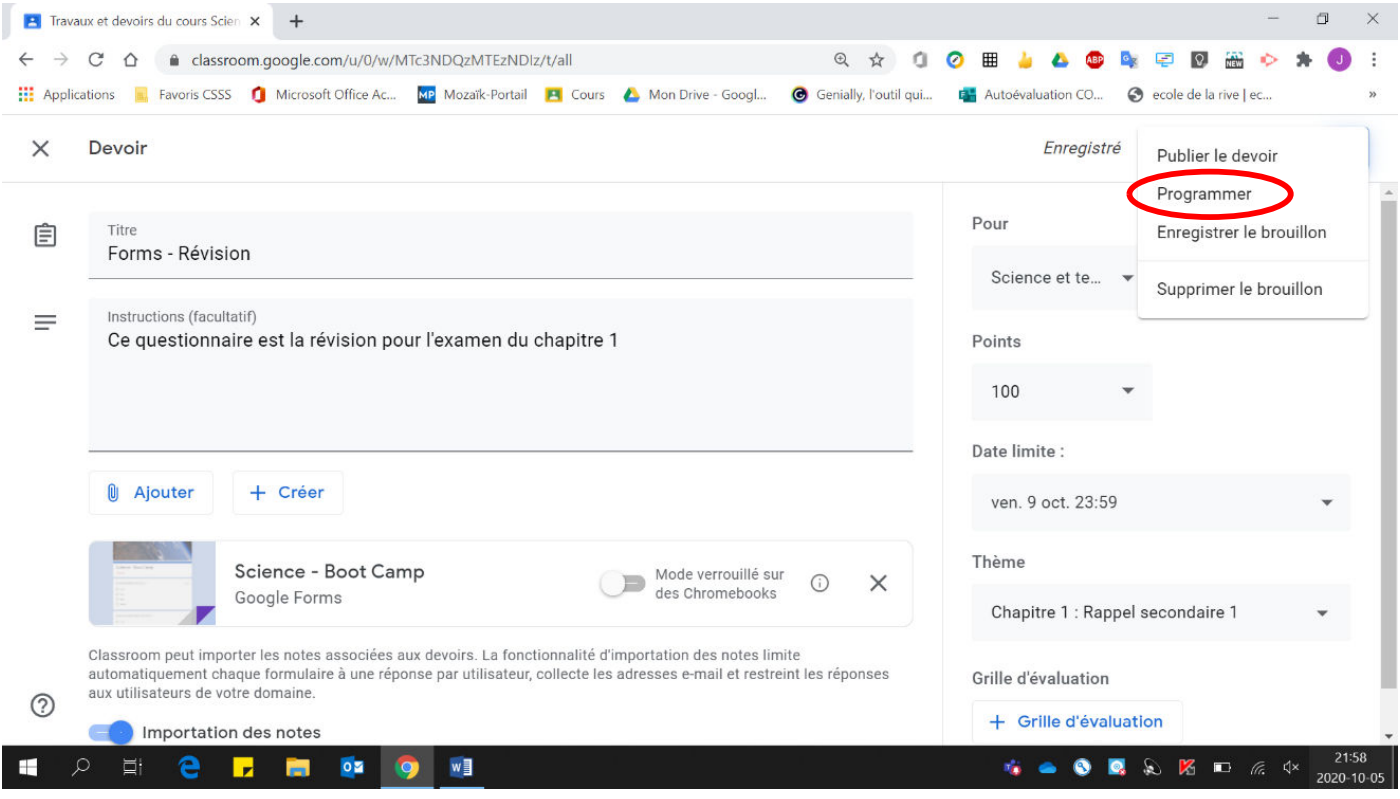

· Sélectionner la date à laquelle vous désirez que le travail soit publié aux élèves (faire attention à l'heure choisie, car les élèves reçoivent un courriel leur mentionnant qu'un nouveau travail a été publié).

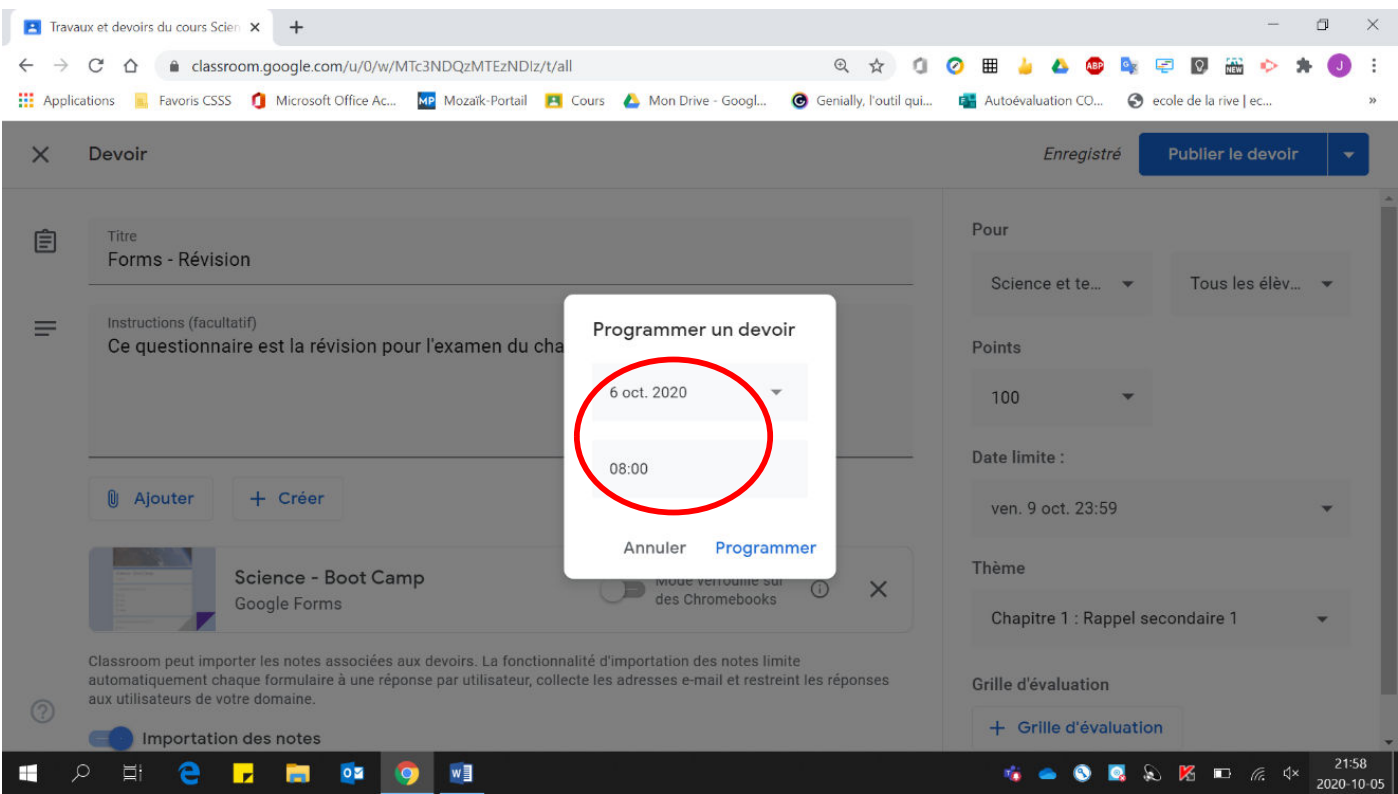

• Cliquer sur « Programmer ».

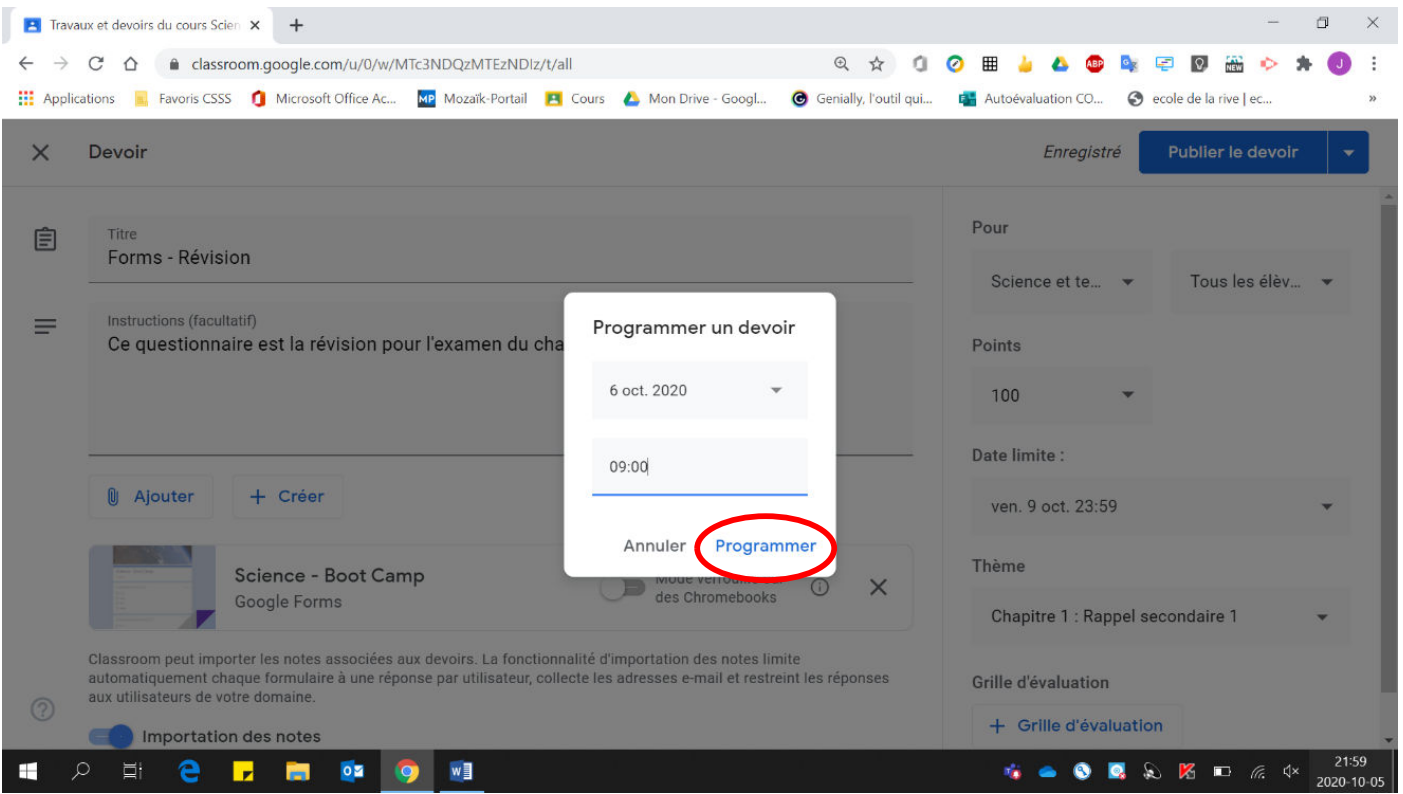

Il est maintenant en attente d'être publié sous le thème sélectionné.

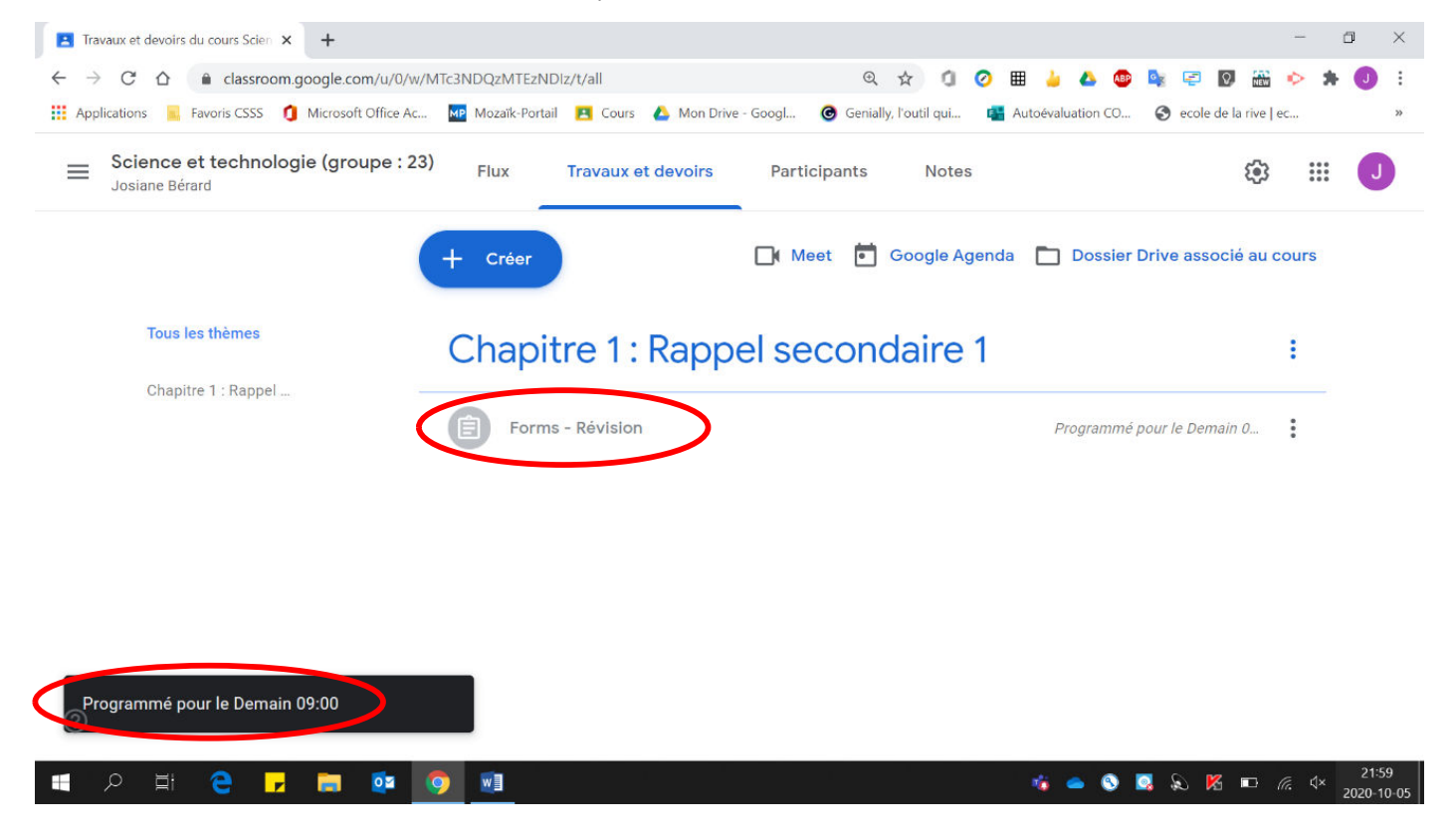